#### **5. Hausaufgaben & Termine**

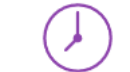

Sie finden eine Übersicht bis zu welchem Datum Hausaufgaben oder Projekte zu bearbeiten sind. Zusätzlichen können Ihnen Klassenarbeitstermin oder Wandertage angezeigt werden. Hierfür werden unterschiedliche Symbole genutzt:

Hausaufgaben **Filmer Projekte** kurzer Test **Klassenarbeiten** 

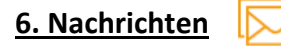

Unter diesem Punkt finden Sie eine Übersicht aller Nachrichten. Sie erhalten wichtige Meldungen von der Schule und können Nachrichten verfassen und beantworten.

> Weitere Informationen finden Sie auf unserer Homepage www.realschule-senne.de

Bei Fragen können Sie mich über edupage (Lehrer Klatt) erreichen oder schreiben Sie mir eine Mail an simon.klatt@rssenne.onmicrosoft.com

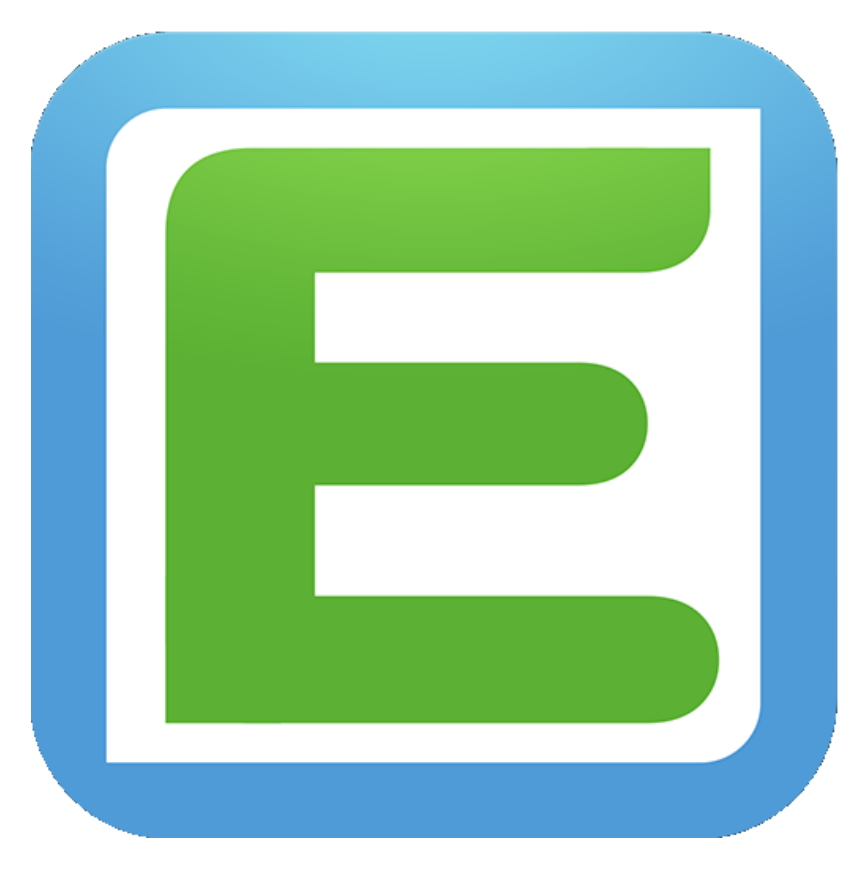

## **Unser digitales Klassenbuch**

*kostenloser Download* 

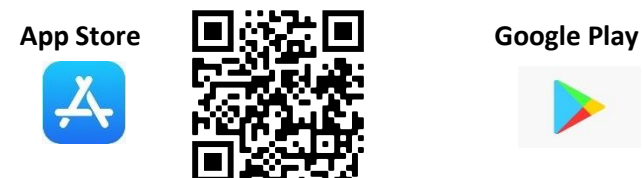

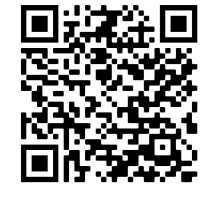

#### **Edupage**

Unser digitales Klassenbuch heißt **Edupage.**

Ihr Kind erhält zum Schuljahresbeginn sein Passwort vom Klassenlehrer. Als Elternteil hinterlegen Sie Ihre E-Mail-Adresse im Sekretariat und Sie erhalten per Mail ihre Zugangsdaten für ihren Elternzugang.

### **Was ist Edupage & welche Vorteile bietet Edupage für Eltern und Schüler?**

Edupage ist ein digitales Klassenbuch für Eltern, Schüler und Lehrer. Dies schafft Transparenz und erleichtert den Schulalltag. Für Sie sichtbar und verfügbar sind die Unterrichtsthemen/-inhalte, die Anwesenheit und Abwesenheit Ihres Kindes und sogar die Hausaufgaben. Sie erhalten zudem einen Überblick über nicht angefertigte Hausaufgaben, Verspätungen und noch zu entschuldigende Fehlzeiten. Zusätzlich sehen Sie den aktuellen Stundenplan Ihres Kindes. Ein weiterer Vorteil ist der digitale Vertretungsplan, der Ihnen individuell für ihr Kind angezeigt wird.

## **Übersicht**

- 1. Anmeldung/Registrierung
- 2. Klassenbuch & Stundenplan
- 3. Vertretung
- 4. Anwesenheit/Verspätung/entschuldigte Stunden
- 5. Hausaufgaben & Termine
- 6. Nachrichten

## **1. Anmeldung/Registrierung**

- a) Sie erhalten eine Mail mit Ihren Anmeldedaten (Benutzername & Passwort)
- b) Öffnen Sie die edupage-App, wählen Sie Anmelden aus und geben Sie Ihre Daten ein. Bei der ersten Anmeldung ist es außerdem notwendig, die Schuldaten zu vervollständigen: **rssenne**.edupage.org
- c) Der Zugang zu edupage ist auch über das Internet (https://rssenne.edupage.org/login/) möglich.
- d) Anschließend öffnet sich das digitale Klassenbuch.

#### **2. Klassenbuch & Stundenplan**

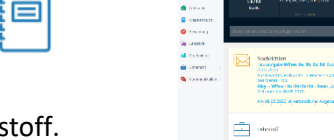

 Im Klassenbuch finden Sie eine Stundenauflistung mit dem Lehrstoff. Der Stunden bietet eine Wochenübersicht an.

 **3. Vertretung**

 Unter dem Punkt Vertretung finden Sie eine Vertretungsübersicht für Ihr Kind.

# **4. Anwesenheit/Absenzen**

 Es werden 3 Auswahlmöglichkeiten angezeigt. Wählen Anwesenheit des Kindes aus.

Angezeigt wird eine Monatsübersicht:

- Verspätungen,
- entschuldigte Stunden und
- unentschuldigte Stunden

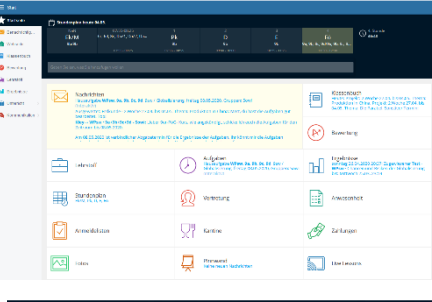

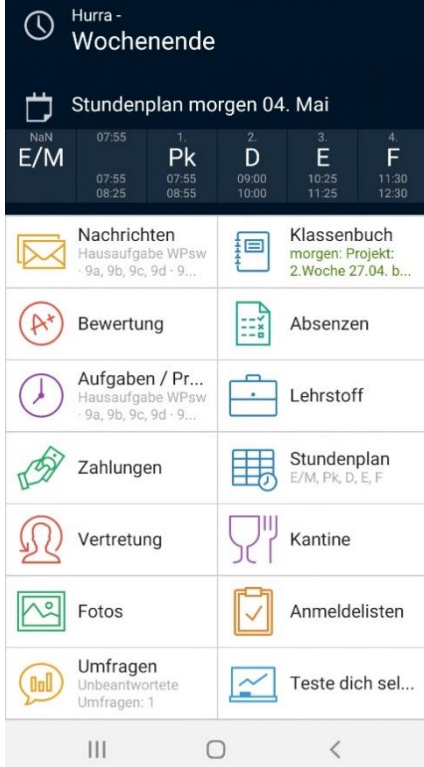